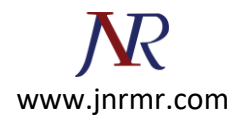

## **Citrix access gateway server CSR generation steps**

- 1. From the Access Gateway Administration Tool, select the **Access Gateway Cluster** tab and then open the window for the Access Gateway.
- 2. Under the **Certificate Signing Request** tab, supply the following information:
- Country, State and City name.
- Company name and Department.
- The FQDN through which your server is accessed externally.
- Email address.
- A password for the private key.
- A key length of 2048.

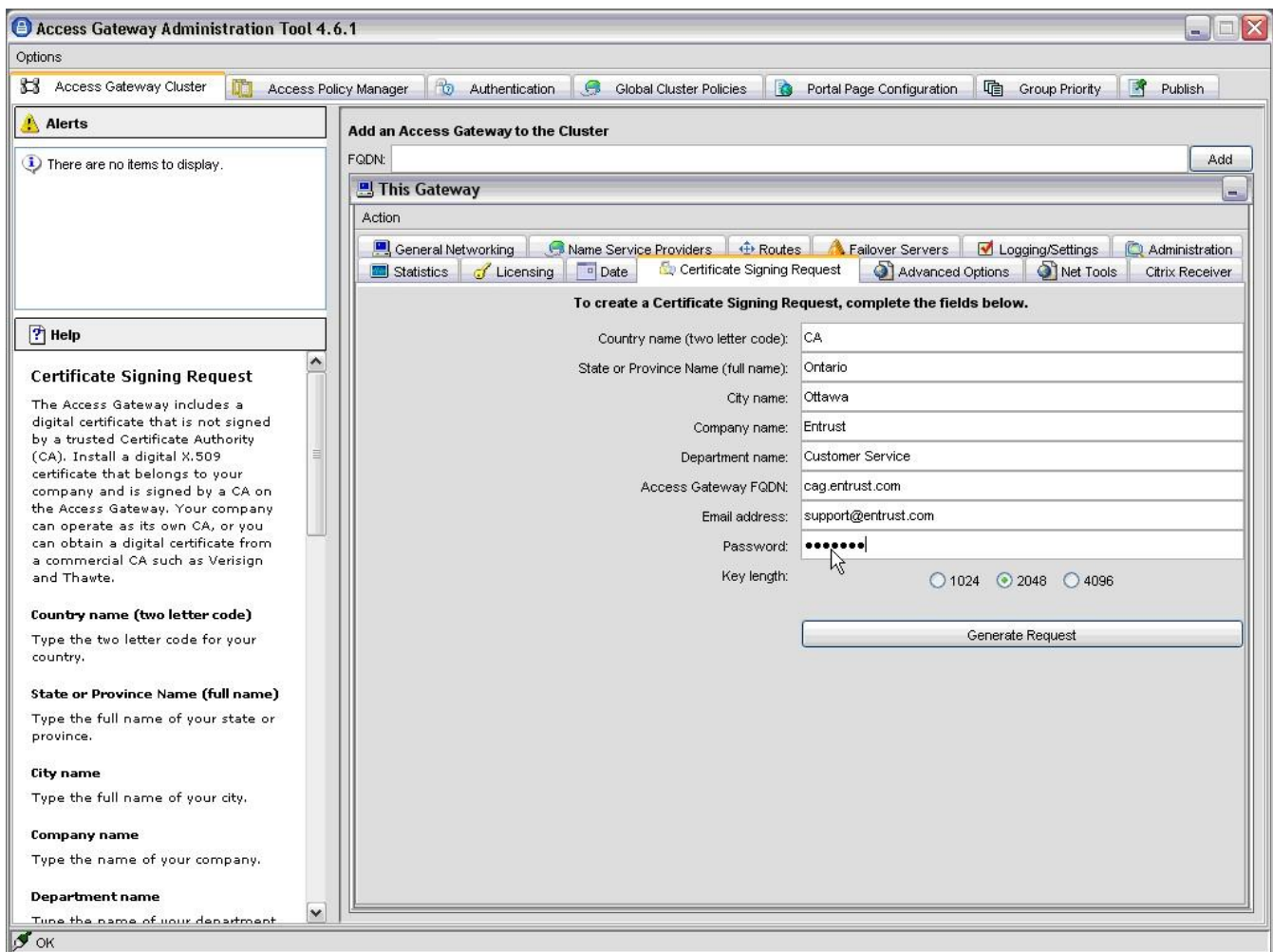

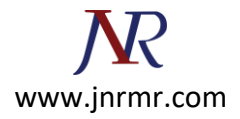

## 3. Click **Generate Request**.

4. Supply a file name to save your Certificate Signing Request (CSR) and click **Save**.

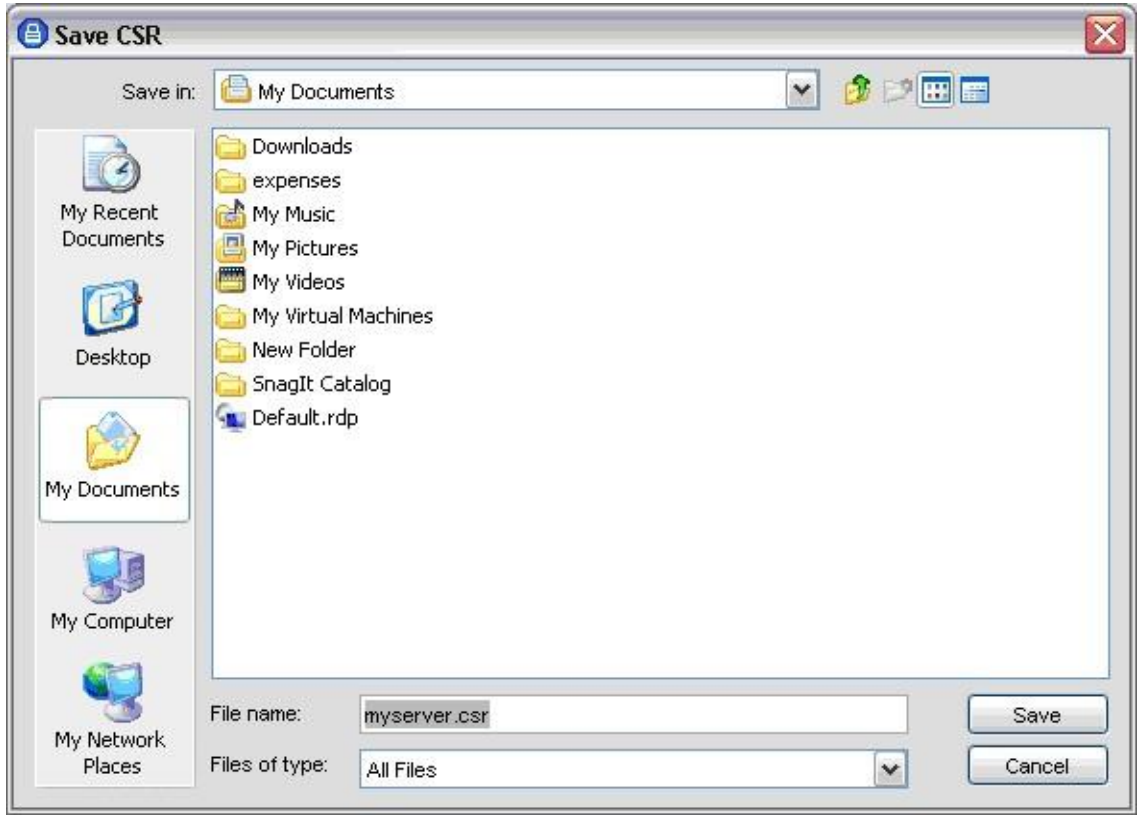

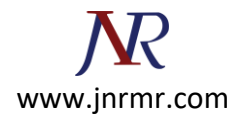

5. You should see a dialog box indicating that the CSR was generated successfully.

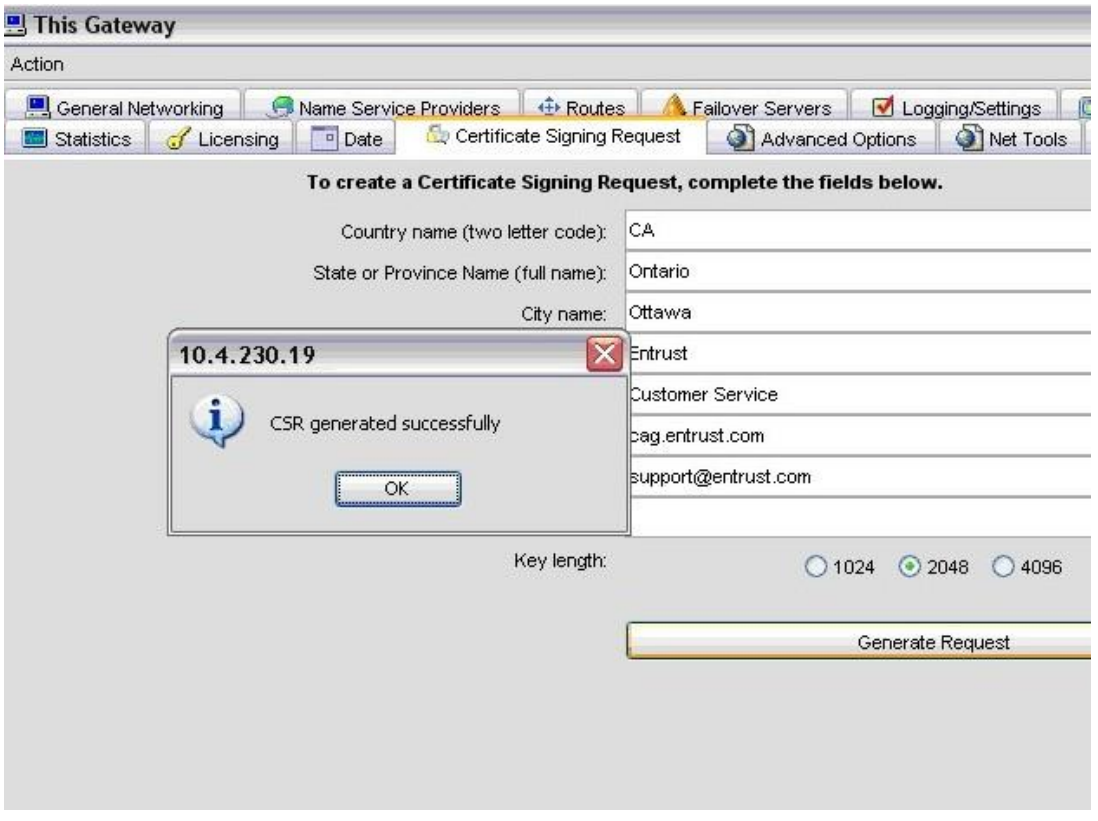